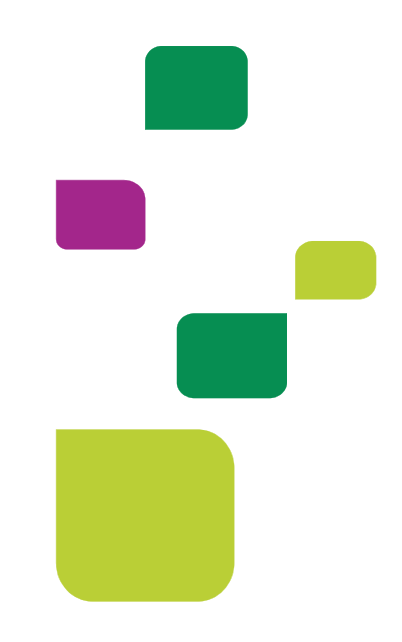

# AUTORIZADOR WEB

## Solicitação e Execução de Pacotes de Intercâmbio.

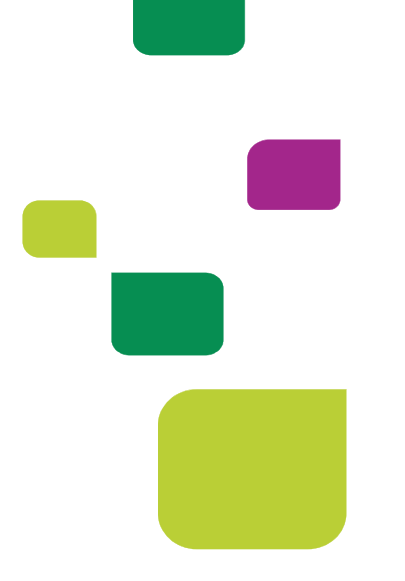

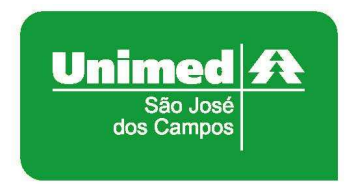

Manual atualizado em 03/03/2021

Este manual orienta sobre a solicitação e execução de pacotes de intercâmbio.

#### 1. ACESSO AO SISTEMA

Para acessar o sistema Autorizador Web, entre no site da Unimed SJC em: www.unimedsjc.com.br / Serviços / Para você Prestador / Ver todos: Autorizador Online (Prestador)

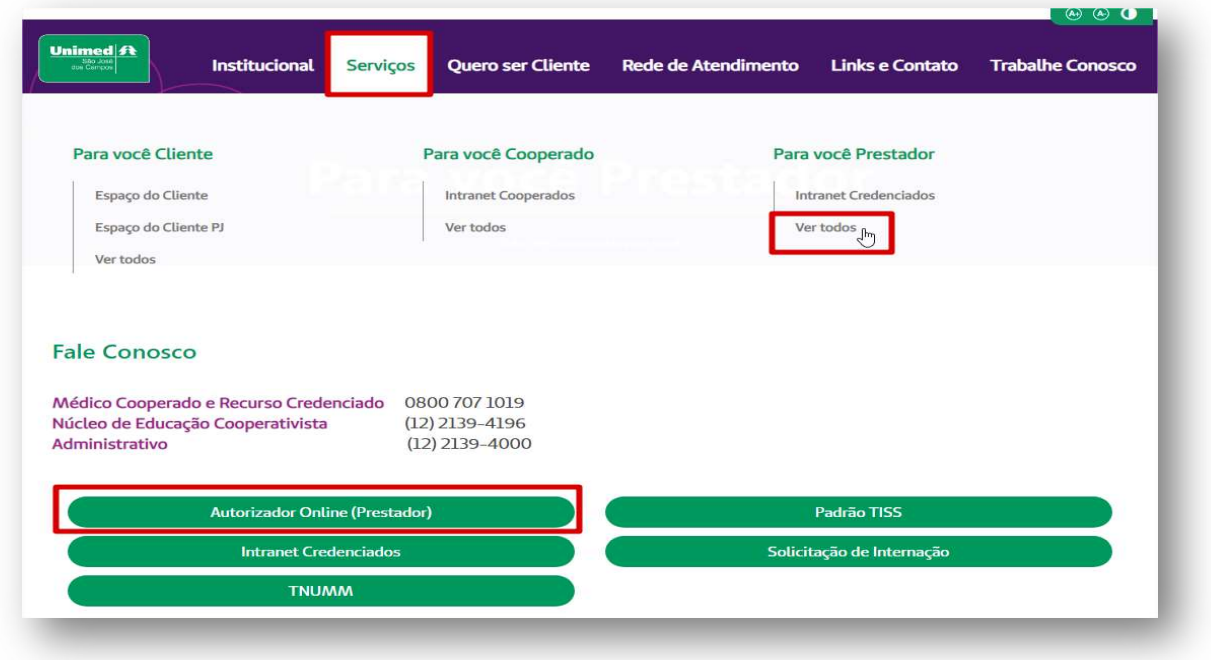

#### 2. IDENTIFICAÇÃO DO BENEFICIÁRIO

Após o login com clínica e senha, selecione o prestador Pessoa Jurídica (matrícula da clínica) no campo "Indicação do Prestador".

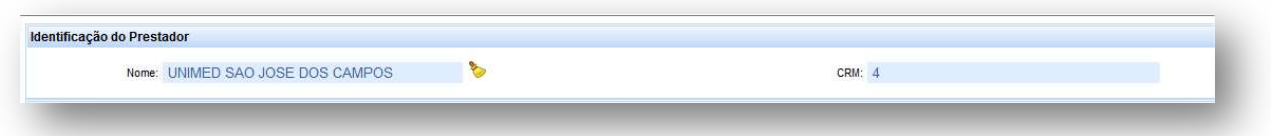

Depois, digitar o código do cartão do beneficiário de intercâmbio ou cliente 004 no campo  $\begin{array}{|c|c|}\n\hline\n\end{array}$ "Carteira" e pressionar a tecla "Tab"

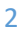

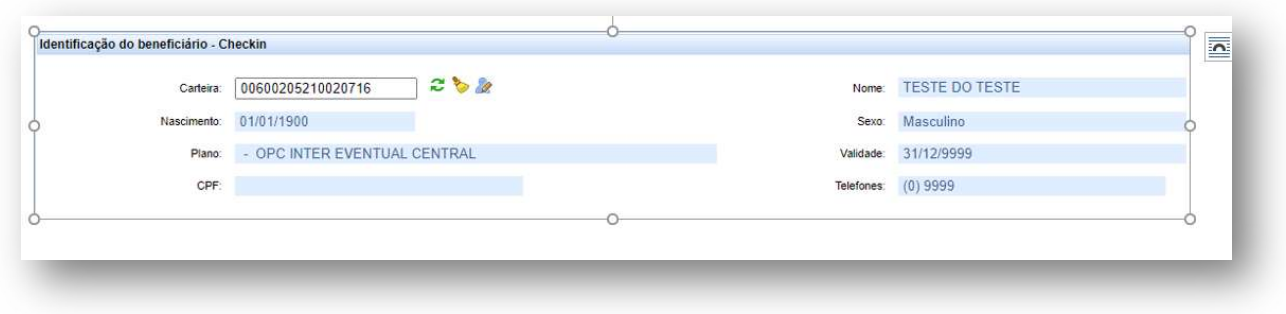

OBS. Observe a data de validade do cartão, se estiver vencida, clique no ícone abaixo para editar:

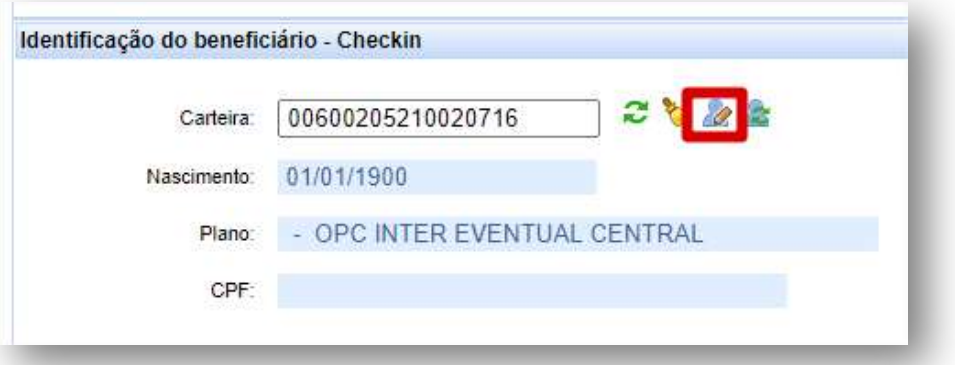

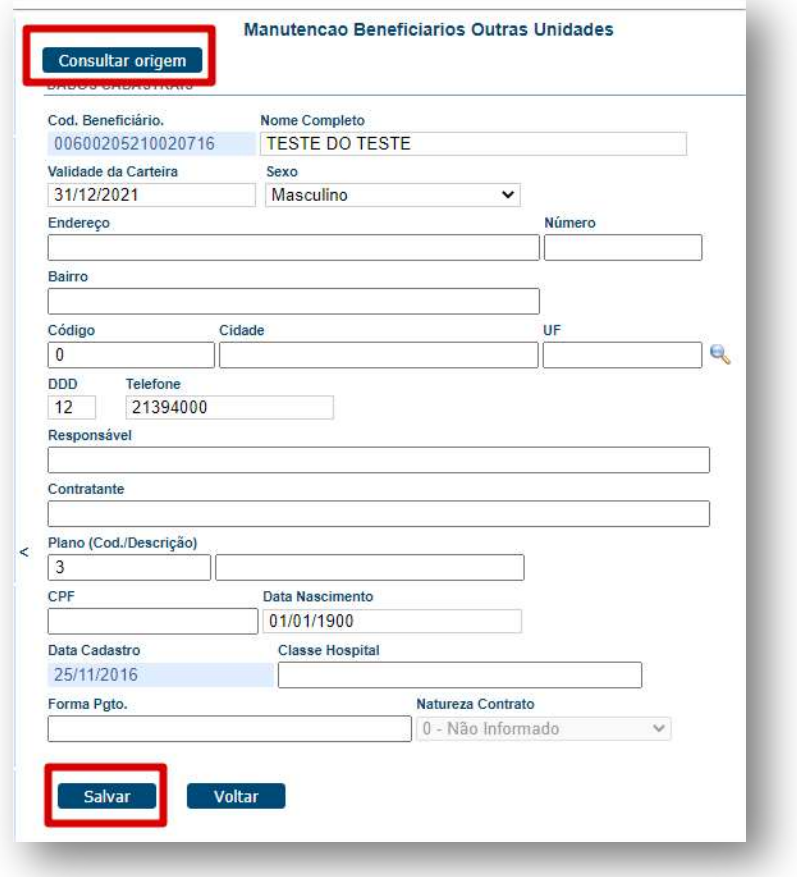

#### 3. SOLICITAÇÃO DE AUTORIZAÇÃO

Após identificação do prestador e do beneficiário, selecionar o menu: "Solicita Exames TISS":

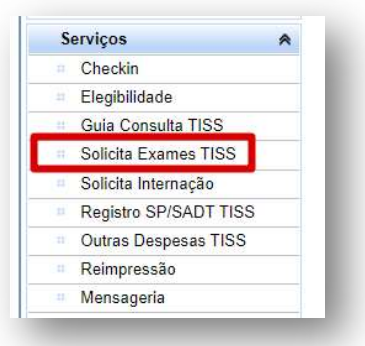

Preencher o campo 13 com o CRM do médico cooperado solicitante e pressione a tecla "Tab", os demais campos de identificação do médico solicitante serão preenchidos automaticamente:

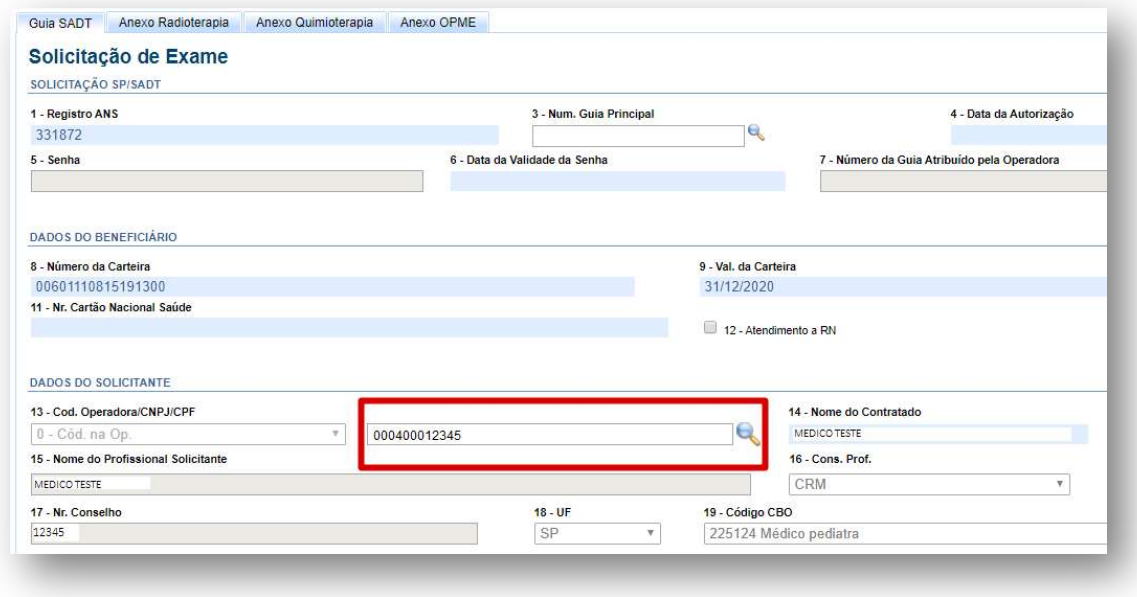

OBS. quando o médico NÃO for Cooperado da Unimed SJC, preencher o campo 13 com 0004 e os demais campos de identificação do médico solicitante com os dados do médico.

Em "Dados da Solicitação" preencher o campo "23 - Indicação Clínica" com a indicação clínica do tratamento ou atendimento, caso não tenha a indicação clinica deverá ser informado o CID do Tratamento ou Doença.

Obs: Não utilizar o CID "Z000" ou inserir um caractere especial.

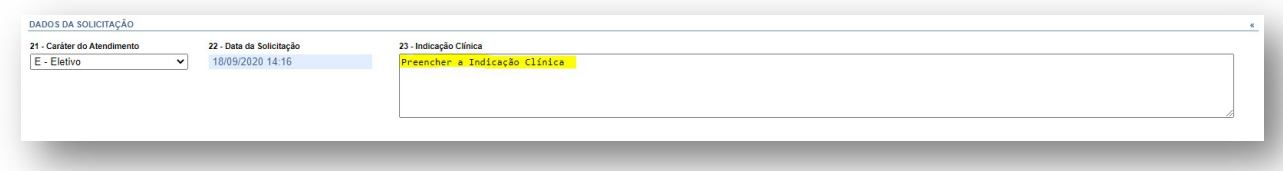

Adicionar o código do procedimento, por exemplo: 40201120 preenchendo os campos "24 - Tabela" e "25 - Código do procedimento" e pressione a tecla "Tab".

Abrirá uma caixa mostrando todos os pacotes vinculados ao procedimento que você está solicitando:

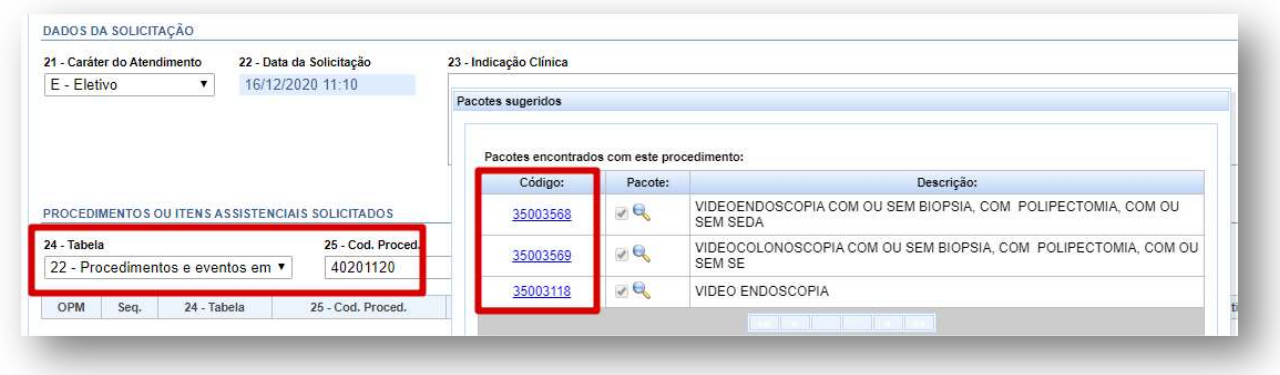

Selecione um dos pacotes e clique em Adicionar:

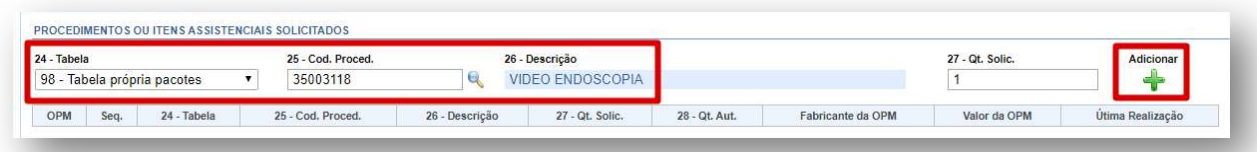

Ficará desta forma:

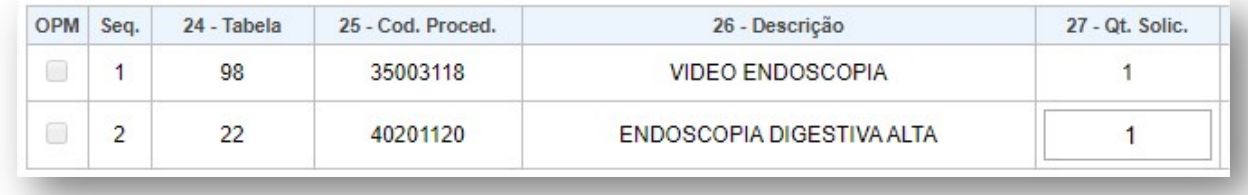

Clicar em Autorizar:

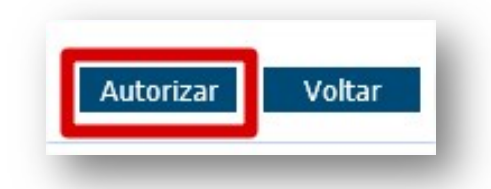

Neste momento, o sistema Autorizador Web da Unimed SJC irá se "comunicar" com o sistema da Unimed Origem do beneficiário solicitando autorização do atendimento e retornará o status da situação.

#### **4. CONSULTA STATUS**

Para consultar o status da solicitação basta clicar nas duas setas verdes ao lado do número do cartão, serão listadas todas as guias emitidas para o beneficiário e o status.

Se o status retornar "Pendente Comunicação", você deverá aguardar avaliação da Unimed São José dos Campos e posteriormente da Unimed Origem do beneficiário.

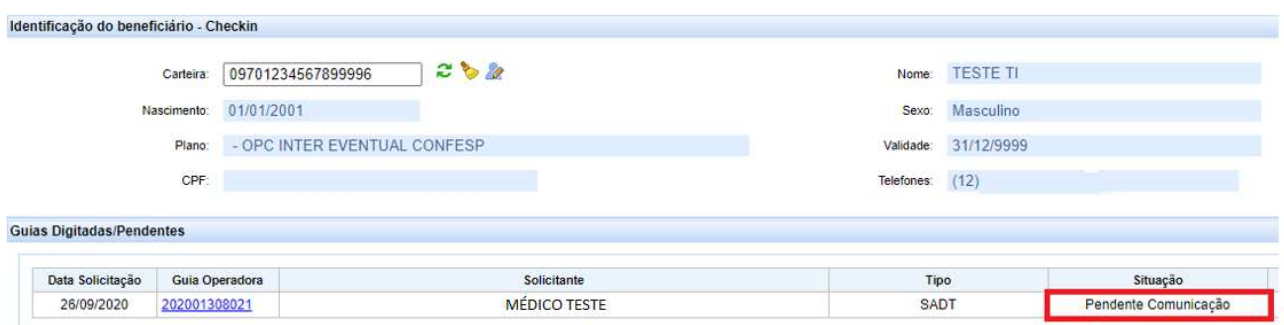

Se o status retornar "Em análise" deverá aguardar avaliação da Unimed Origem do beneficiário.

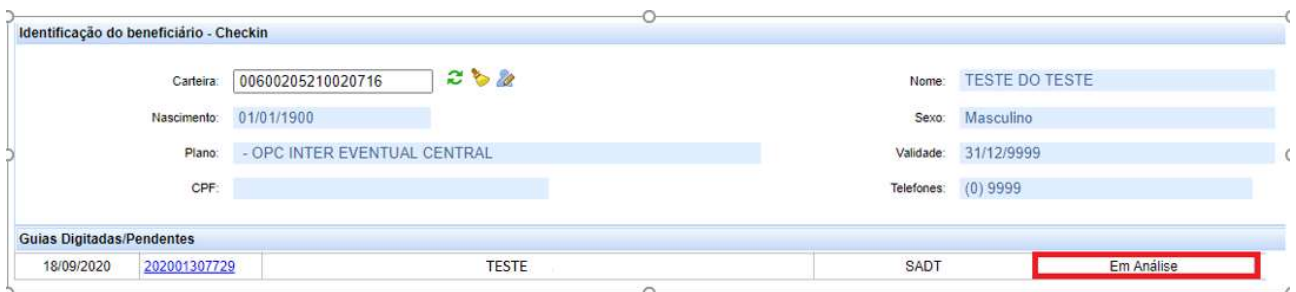

OBS. A solicitação deverá ser realizada no ato do agendamento porque pode levar de 5 a 10 dias úteis para a Unimed Origem do beneficiário autorizar.

O cliente poderá acompanhar o andamento da solicitação pelo site da Unimed SJC em: http://www.unimedsjc.com.br/ Serviços / Para você cliente – Ver todos – Consulta de Guias

Se o status retornar "Negado" você pode solicitar a revisão clicando no botão "Insistir" como no exemplo abaixo:

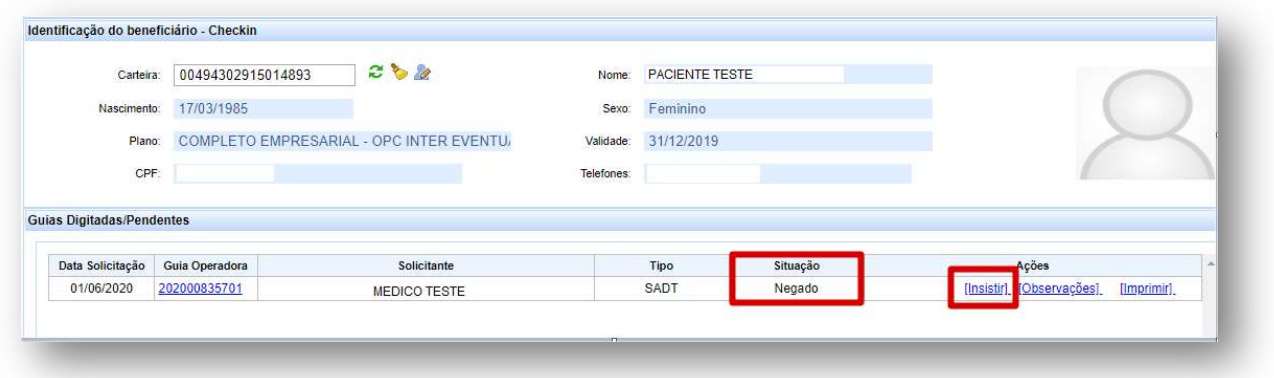

Abrirá essa caixa para você escrever uma justificativa:

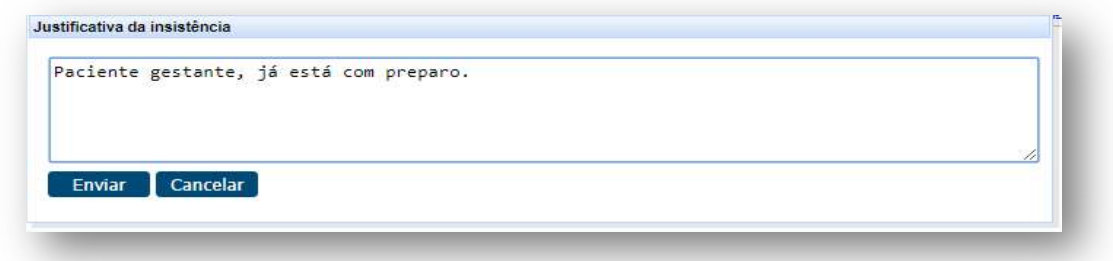

Quando o status estiver como "Autorizada", a guia poderá ser executada no menu "Registra SP/SADT TISS":

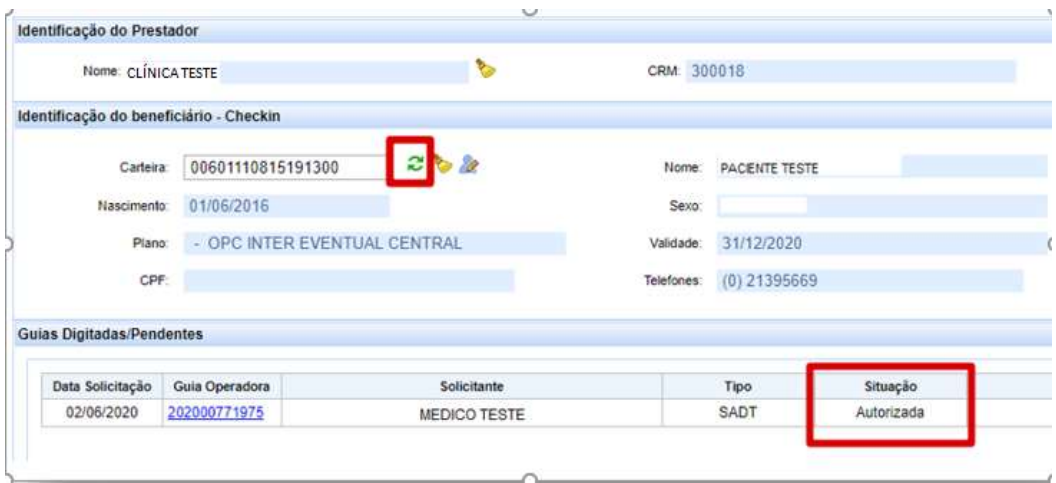

### 3. EXECUÇÃO - PROCEDIMENTO E PACOTE PAGO PARA O MESMO PRESTADOR (CLÍNICA OU MÉDICO)

Selecionar o menu: "Checkin":

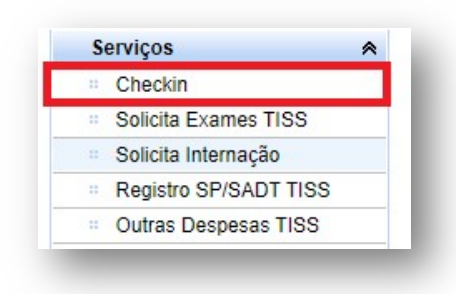

#### Clicar em Executar:

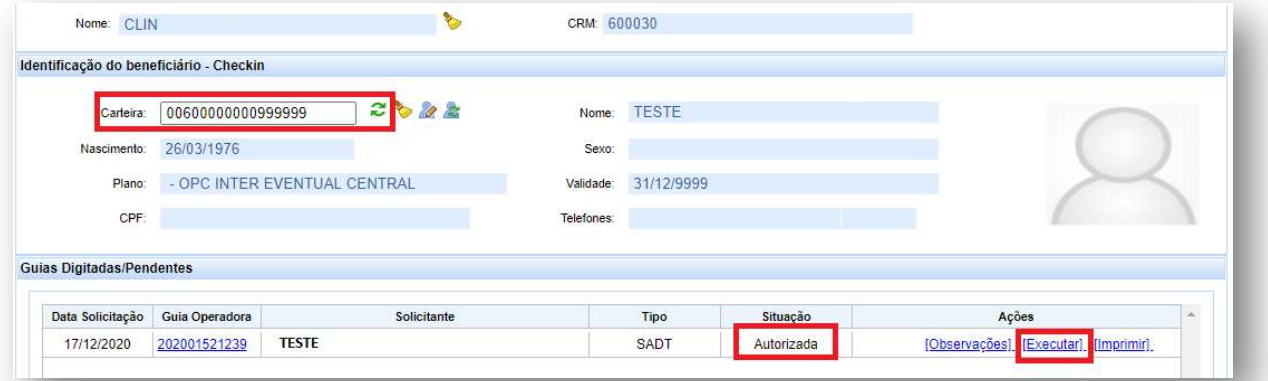

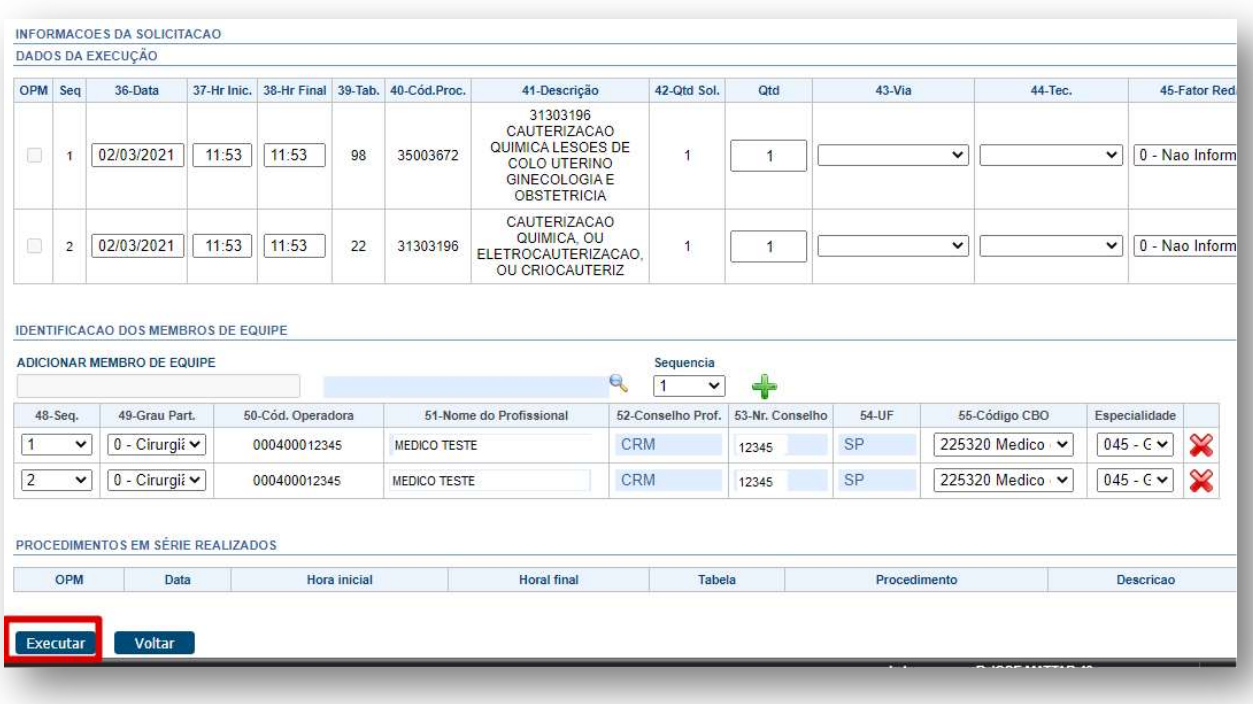

Imprimir, se houver necessidade, e clicar em "OK".

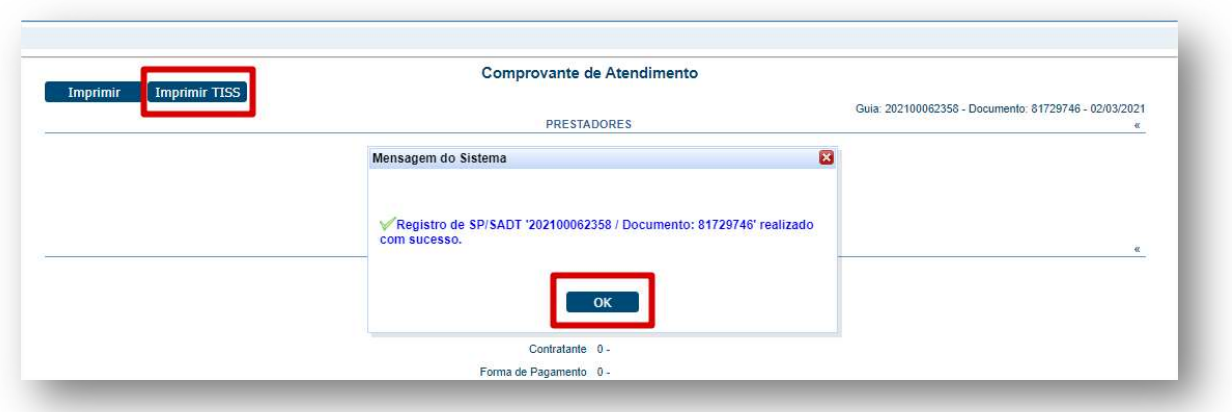

 EXECUÇÃO - PROCEDIMENTO E PACOTE PAGO PARA PRESTADORES DIFERENTES: PROCEDIMENTO PAGO PARA O MÉDICO E PACOTE PARA A CLÍNICA

Selecionar o menu: "Registro SP/SADT TISS":

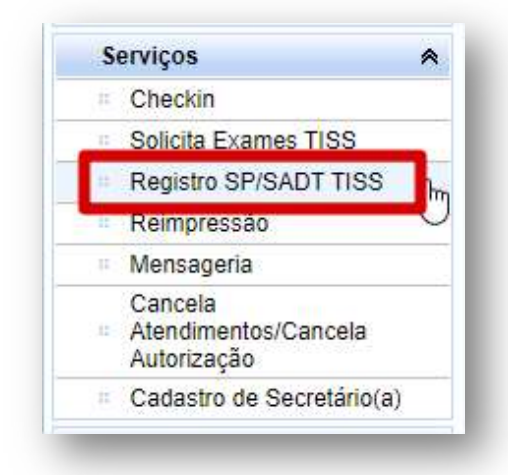

Digite a senha Autorizada e pressione a tecla "Tab":

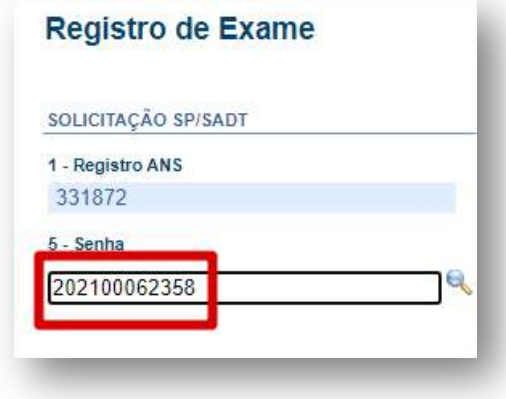

Automaticamente irá carregar a autorização com o procedimento e o pacote.

Como o pacote e o procedimento são pagos para prestadores diferentes, você precisa adicionar o médico executante do procedimento, conforme figura abaixo:

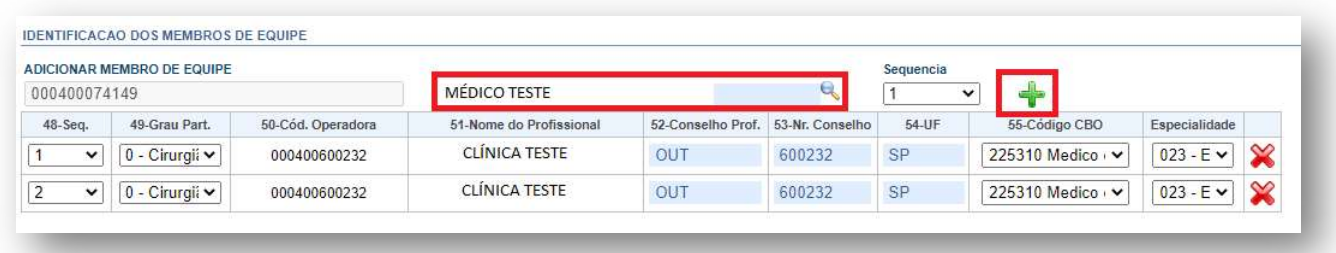

Observe o campo "48 – Seq.", incluir o médico executante de acordo com a sequencia do procedimento conforme abaixo:

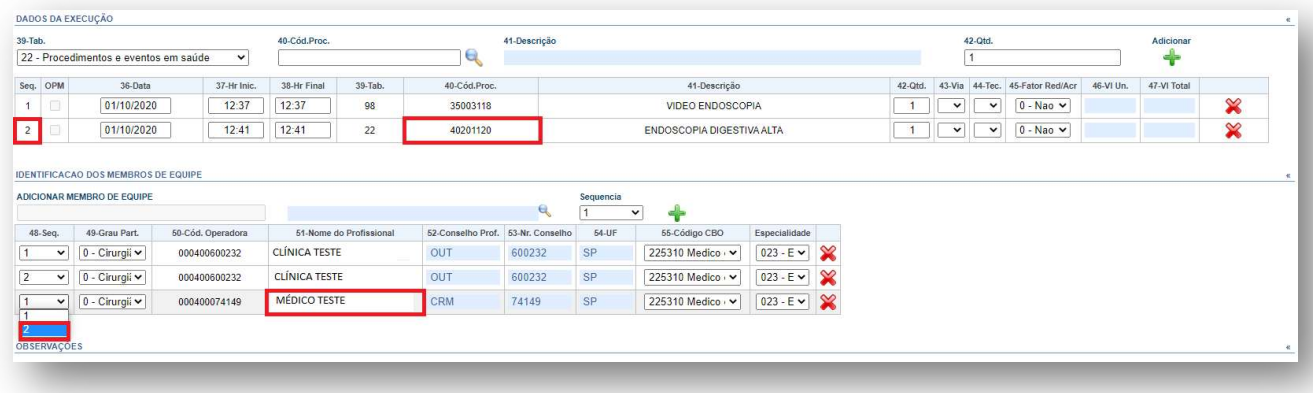

#### Excluir a Clínica na Sequencia 2:

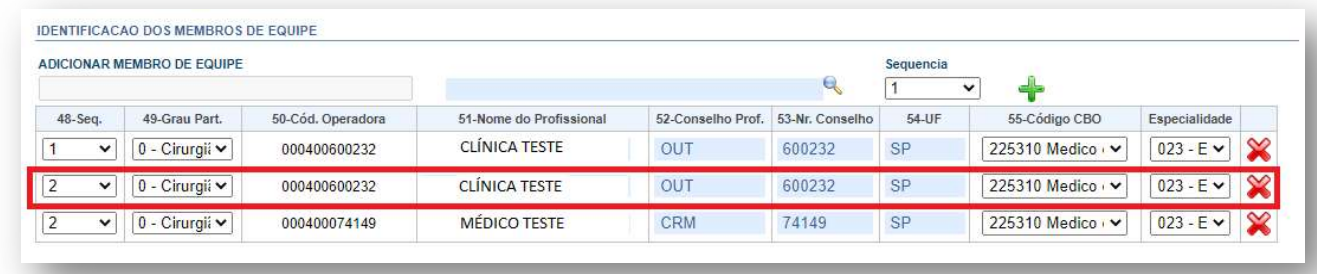

Clicar em Executar:

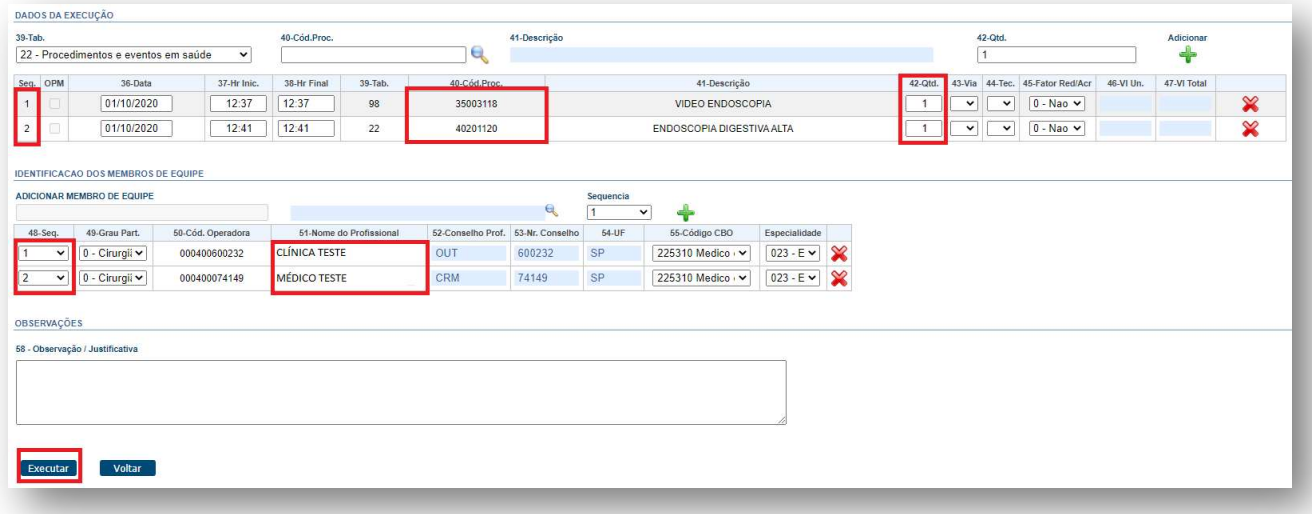

Logo depois aparecerá essa mensagem indicando que o atendimento já foi enviado para pagamento.

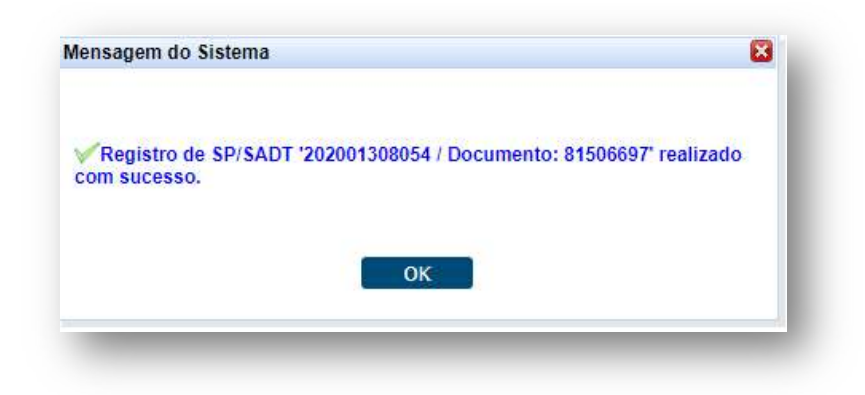

#### 6. Suporte técnico

Em caso de dúvida sobre a utilização do sistema, entrar em contato com a equipe de suporte através dos seguintes canais:

De segunda a sexta das 7h30 às 17h: (12) 2139-4172.

Fim de semana e após o expediente: 0800 707 1019 (opção 1).

E-mail: suporte.prestador@unimedsjc.coop.br

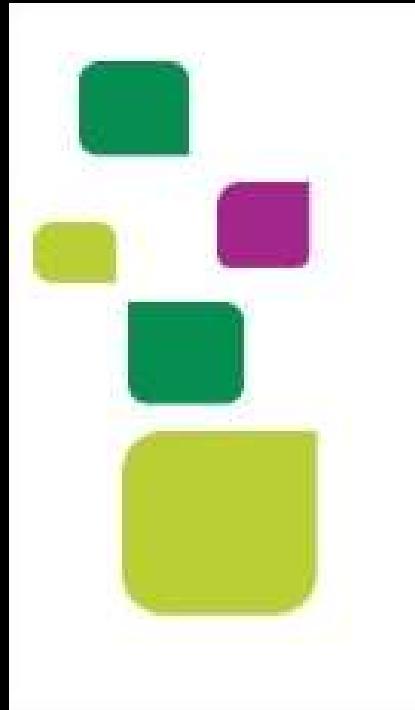

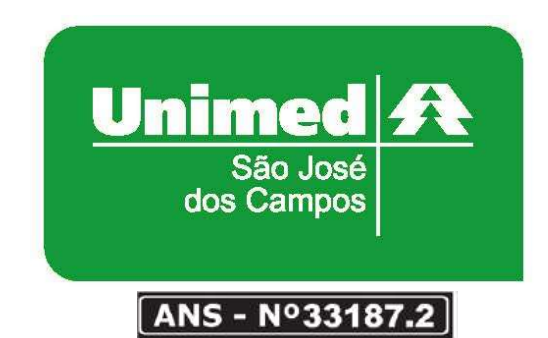

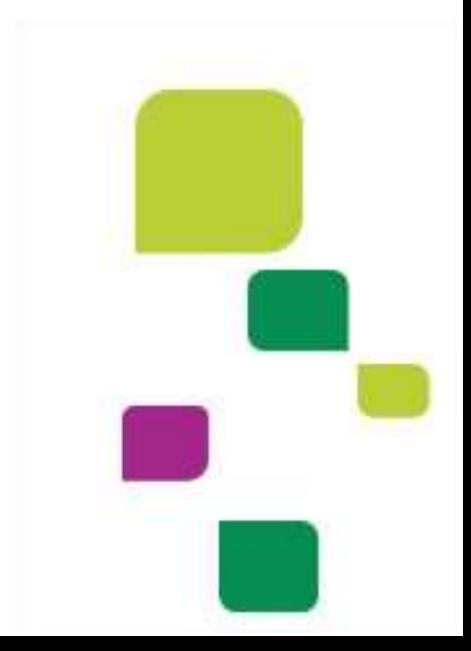